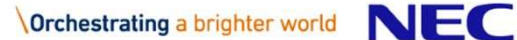

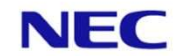

# WoLN インストール・初期設定ガイド

#### 日本電気株式会社

2023年11月9日(第2.2版)

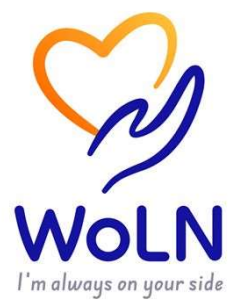

### 目次

- 1. アプリのインストール
- 2. アプリの起動/アカウントの作成
- 3. チュートリアル
- 4. サービス利用の初期設定
- 5. 外部連携機器の接続設定
- 6. お問い合わせ先

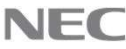

# 1.アプリのインストール

### まずは使用するアプリ「WoLN」を、 お手持ちのスマートフォンにインストールします

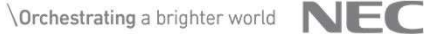

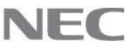

## 1.1 事前準備(Androidをお使いの方)

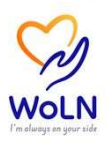

アプリをインストールするスマートフォンがAndroidの場合、アプリをインストール する前に事前準備が必要です。

#### 【Androidのスマートフォンをお使いの方】

①日々の歩数を自動的にアプリ「WoLN」に登録するためには、「Google Fit」アプリのインストー ルが必要となります。

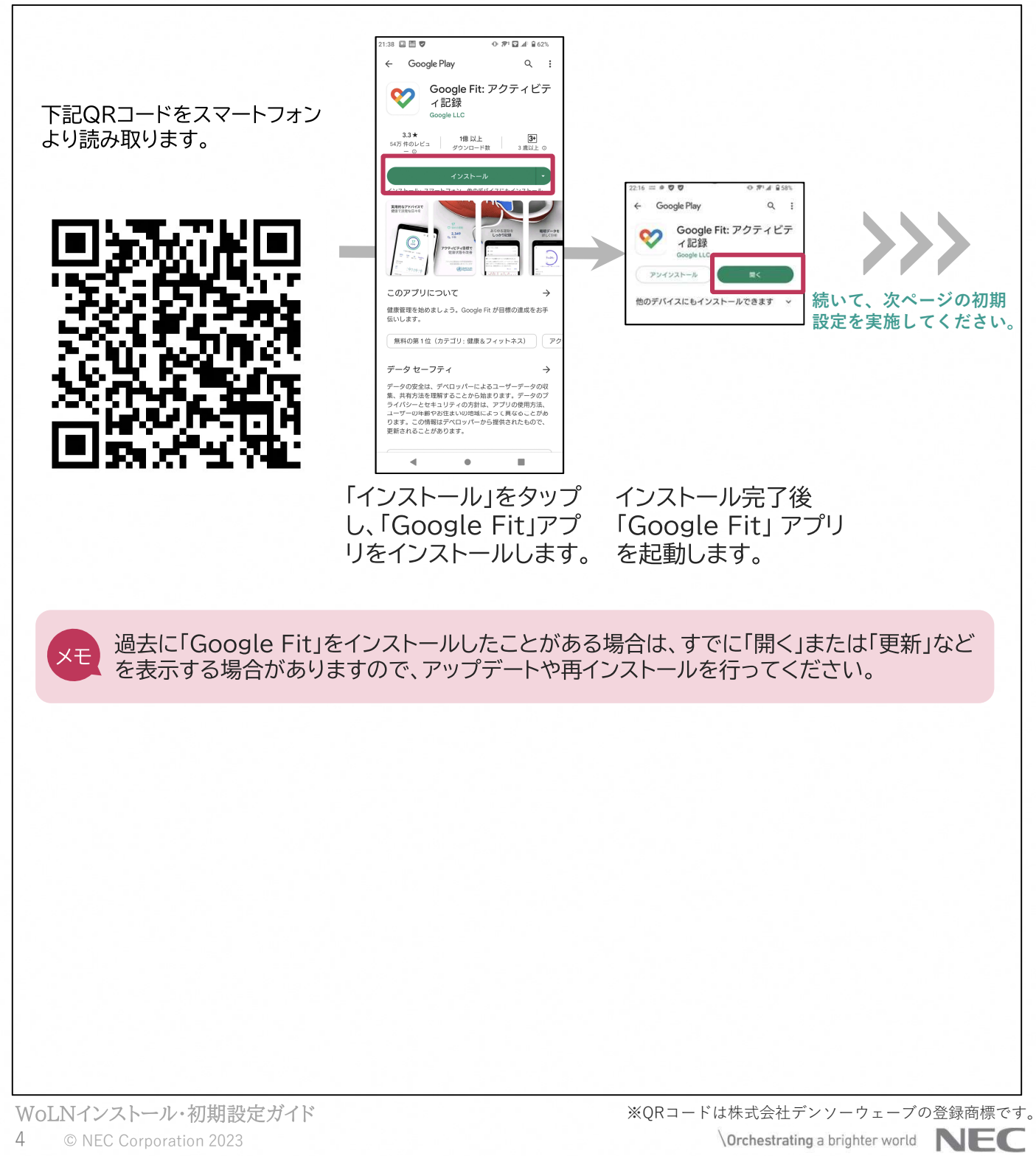

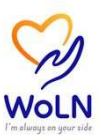

#### 【Androidのスマートフォンをお使いの方】 2続いて「Google Fit」アプリの初期設定を行います。

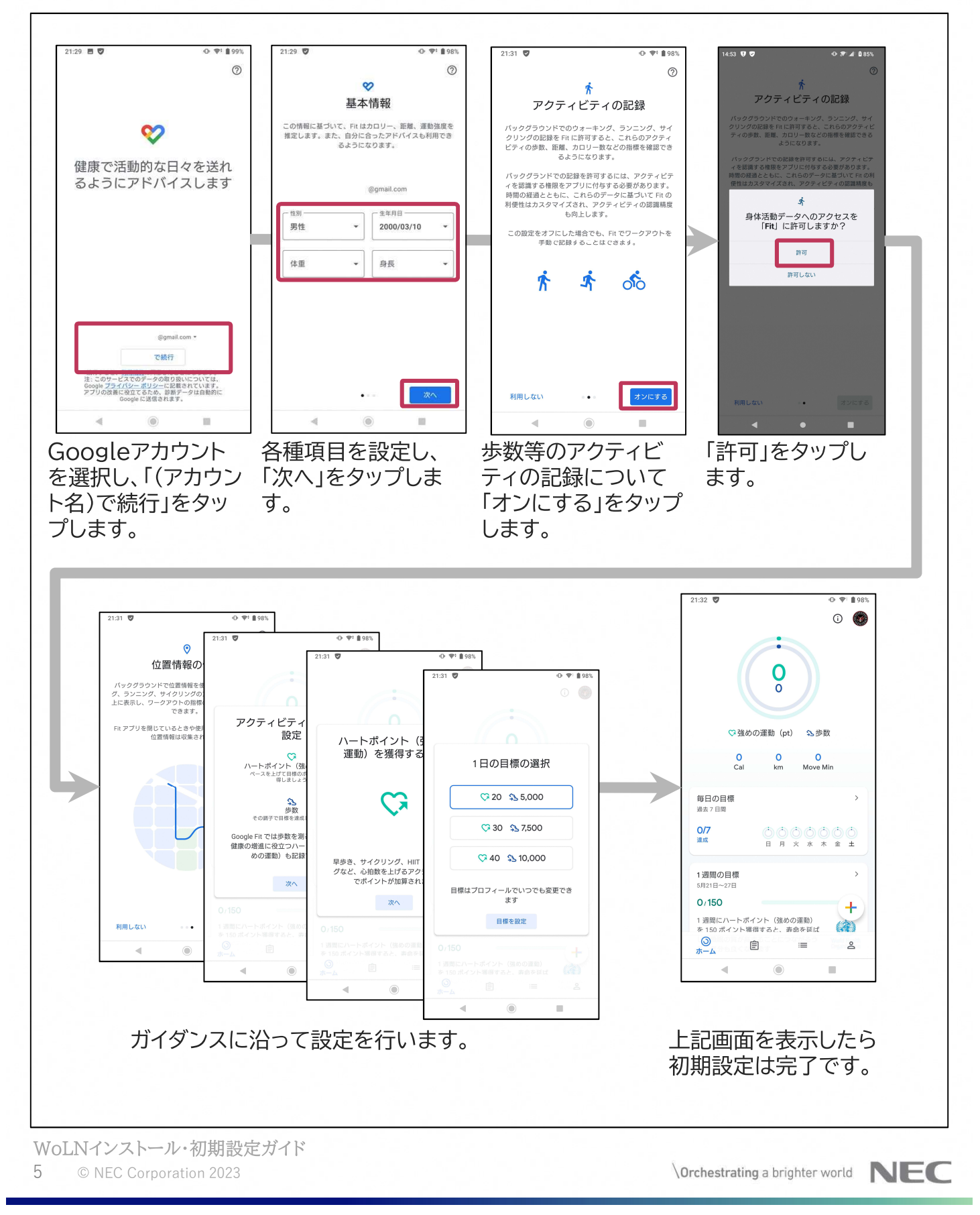

1.2 アプリのインストール(1)

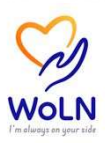

#### アプリ「WoLN」をスマートフォンにダウンロードします。

①QRコードを読み取り、アプリストアに接続し、アプリ「WoLN」をダウンロード/インストールします。 ※iOS(iPhone)の場合は「App Store」、Androidの場合は「Play ストア」に接続します。

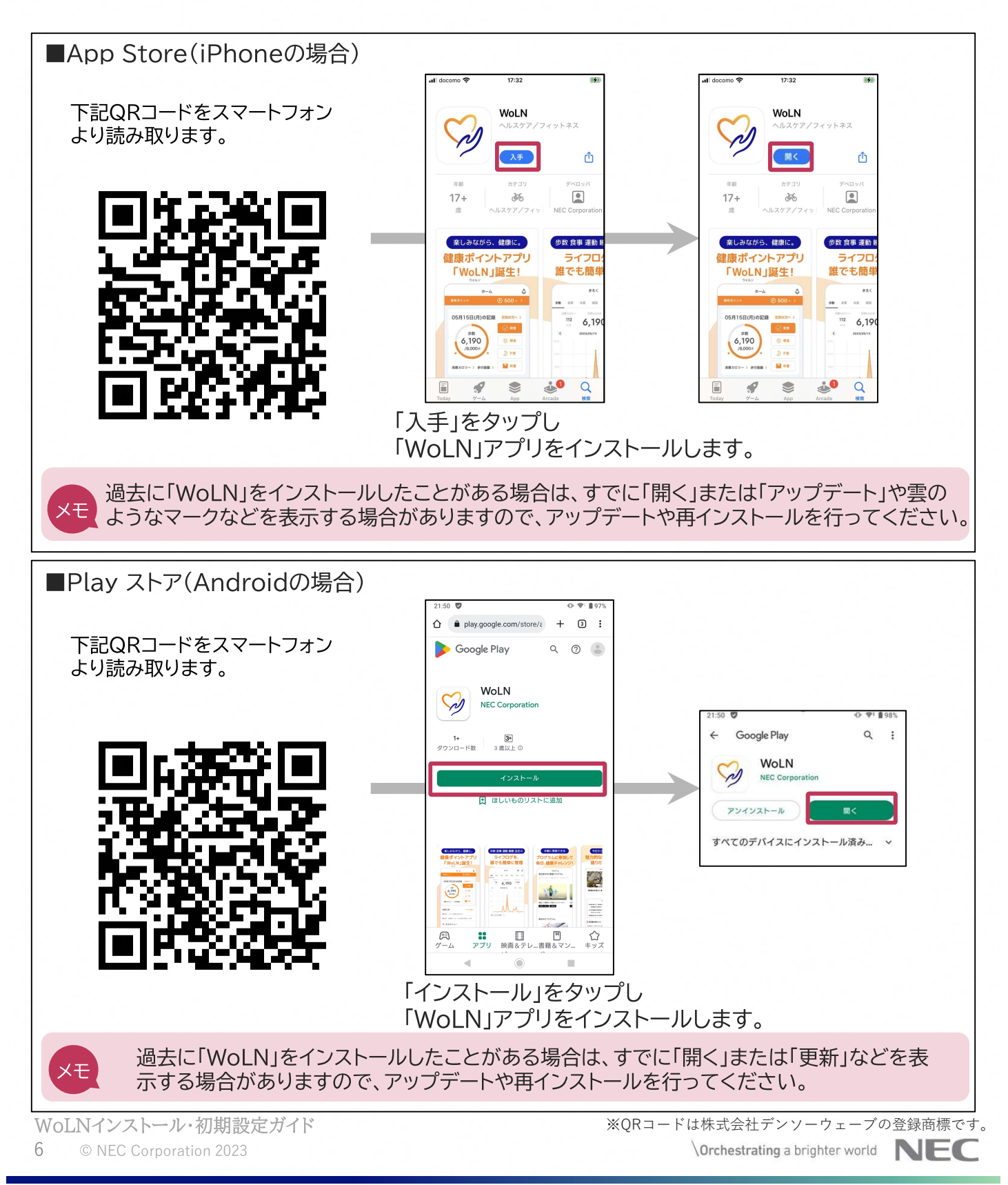

1.2 アプリのインストール(2)

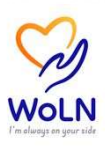

【参考】アプリストアから、アプリを検索する方法を記載します。 ※iOS(iPhone)の場合は「App Store」、Androidの場合は「Play ストア」から検索します。

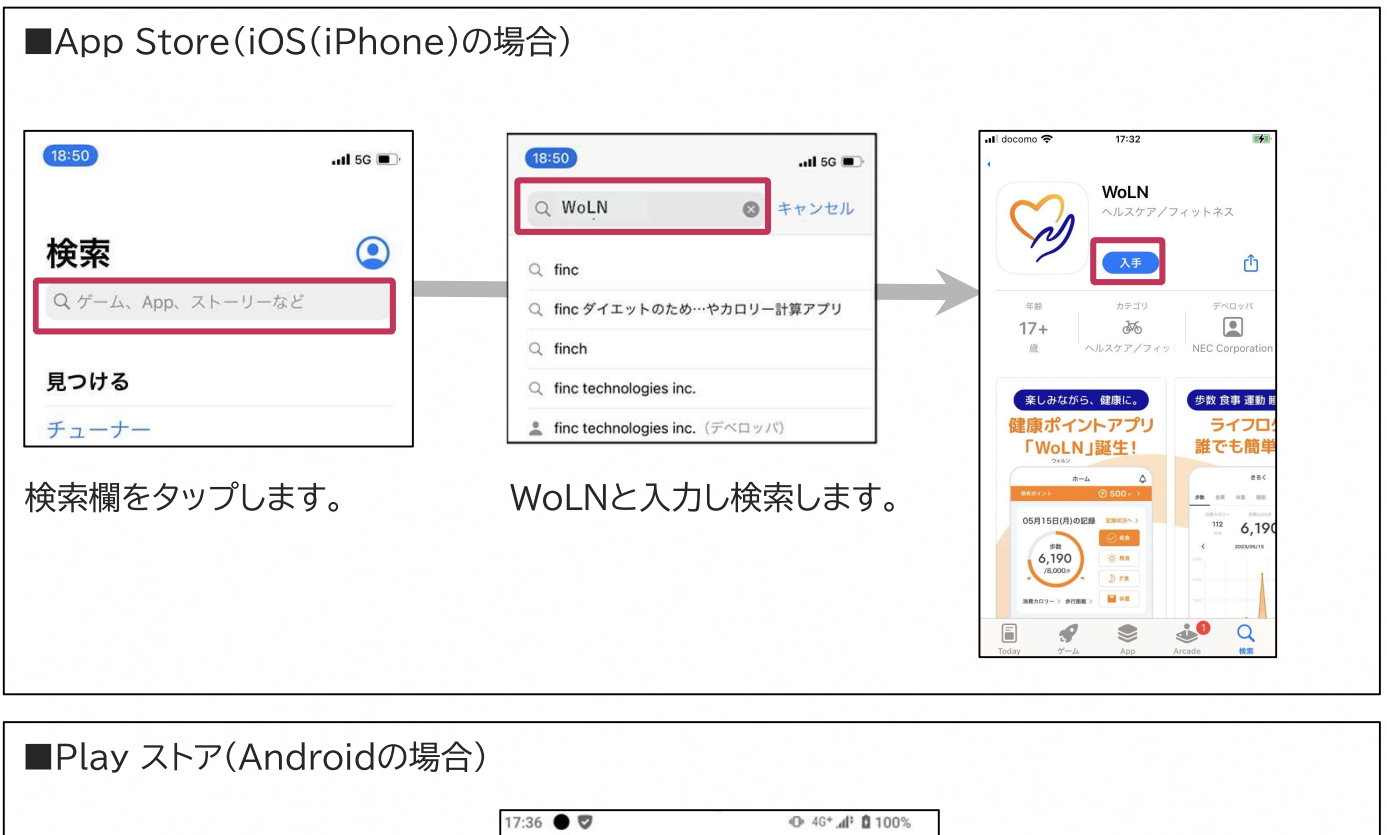

![](_page_6_Picture_4.jpeg)

![](_page_6_Picture_7.jpeg)

# 2.アプリの起動/アカウントの作成

### アプリ「WoLN」を起動し、アカウントを作成します

![](_page_7_Picture_3.jpeg)

## 2.1 アカウントの作成(1)

![](_page_8_Picture_1.jpeg)

初めて「WoLN」を使用する場合は、最初にアカウントを作成します。 すでに「WoLN」を使用したことがあり、アカウントをお持ちの方は、「既にアカウン トをお持ちの方」ボタンから、ログインを行いご使用を継続ください。

1新規にアカウントを作成します。

![](_page_8_Figure_4.jpeg)

### 2.1 アカウントの作成(2)

![](_page_9_Picture_1.jpeg)

②受信したメールのURLをタップし、正しいメールアドレスであるか認証を行います。

![](_page_9_Figure_3.jpeg)

### 2.1 アカウントの作成(3)

![](_page_10_Picture_1.jpeg)

【メールが届かない場合】 以下の手順で確認をお願いします。 ①メールが届いていない場合は、利用しているメールの設定の確認をお願いします。 ・迷惑メールとして振り分けられていないか ・ドメイン指定などで「@finc.com」のアドレスからのメールが届かない設定になっていないか ②確認用メールを再送してください。(詳細は以下「②確認用メールを再送する」を参照) 3それでも届かない場合は、メールアドレスに誤りがある可能性がありますので、 メールアドレスを再設定してください。(詳細は以下「③メールアドレスを再設定する」を参照)

![](_page_10_Figure_3.jpeg)

![](_page_11_Picture_0.jpeg)

「WoLN」アプリからのプッシュ通知の許可を求める確認や、歩数などのライフログ - ・・・・・・・<br>データをスマートフォン標準のヘルスケアアプリと連携するための確認を求められ る場合があります。

①アカウント登録を完了後に、プッシュ通知の許可を求める確認メッセージや、歩数などのライフロ グデータの連携の確認が求められる画面やメッセージを表示した場合、以下の設定を行います。

![](_page_11_Picture_24.jpeg)

## 3. チュートリアル

チュートリアルを参照し、アプリ「WoLN」の概要を確認 します

![](_page_12_Picture_2.jpeg)

### 3.1 チュートリアルの確認

![](_page_13_Picture_1.jpeg)

# 初めて「WoLN」を使用する場合、チュートリアルを表示します。<br>「WoLN」アプリの概要をご確認ください。

![](_page_13_Figure_3.jpeg)

*<u>NEC</u>* 

![](_page_13_Picture_6.jpeg)

# 4.サービス利用の初期設定

### 参加するサービスを登録し、初期設定を行います

![](_page_14_Picture_3.jpeg)

![](_page_15_Picture_0.jpeg)

![](_page_15_Picture_1.jpeg)

#### 初めてサービスに参加する場合、サービス新規登録を行います。

![](_page_15_Figure_3.jpeg)

# 4.2 Google Fitとの連携(Androidをお使いの方)

![](_page_16_Figure_1.jpeg)

WoLNインストール・初期設定ガイド 17 © NEC Corporation 2023

![](_page_16_Picture_4.jpeg)

# 5.外部連携機器の接続設定

WoLNアプリと外部連携機器を接続します (FitbitまたはFiNC Smart Scaleをお使いの方)

**Orchestrating a brighter world** NEC

![](_page_17_Picture_3.jpeg)

## 5.1 連携のための初期設定(1)

![](_page_18_Picture_1.jpeg)

アプリ「WoLN」と外部連携機器(Fitbit、FiNC Smart Scale)を接続する 場合の初期設定を行います。(対象の方のみ実施してください)

#### 【Fitbitをお使いの方】

①Fitbitとデータ連携を行う場合、WoLNの初期設定を実施いただく必要があります。 Fitbitの公式アプリをお使いのスマートフォンにインストールし、Fitbitアプリ画面の指示に従い セットアップを実施してください。

![](_page_18_Figure_5.jpeg)

過去に本設定を実施し、既にFitbitを利用されている場合は実施不要です。 本設定内で作成するFitbitアカウントを、後のデータ連携の際に利用します。

![](_page_18_Picture_9.jpeg)

## 5.1 連携のための初期設定(2)

![](_page_19_Picture_1.jpeg)

#### 【FINC Smart Scaleをお使いの方】

20 © NEC Corporation 2023

①FiNC Smart Scaleとデータ連携を行う場合、お使いのスマートフォンのBluetoothを有効化 します。

![](_page_19_Figure_4.jpeg)

## 5.1 連携のための初期設定(3)

![](_page_20_Picture_1.jpeg)

#### 【FiNC Smart Scaleをお使いの方】

①FiNC Smart Scaleとデータ連携を行う場合、お使いのスマートフォンのBluetoothを有効化 します。

![](_page_20_Figure_4.jpeg)

WoLNインストール・初期設定ガイド 21 © NEC Corporation 2023

![](_page_20_Picture_7.jpeg)

# 6.お問い合わせ先

![](_page_21_Picture_1.jpeg)

![](_page_21_Picture_2.jpeg)

## 6.1 お問い合わせ先

![](_page_22_Picture_1.jpeg)

iイドについて、手順通りに進まない場合や、不明な点がありましたら、<br>Fヘルプデスクまでお問い合わせください。<br>-<br>電話でのお問い合わせ<br>コールセンター<br>※平日(年末年始を除く)9:00-17:00<br>イールでのお問い合わせ<br>イールでのお問い合わせ<br>サポートセンター<br>メールアドレス:support-fincapp@finc.com<br>※平日(年末年始を除く)9:30-17:30<br>※平日(年末年始を除く)9:30-17:30<br>-<br>\*モーメール件

■電話でのお問い合わせ

・コールセンター

電話番号:0570-063-211 ※平日(年末年始を除く)9:00-17:00

■メールでのお問い合わせ

・サポートセンター<br>- メールアドレス: support-fincapp@finc.com ※平日(年末年始を除く) 9:30-17:30

![](_page_22_Picture_8.jpeg)

![](_page_22_Picture_12.jpeg)

### **Orchestrating a brighter world**

![](_page_23_Picture_2.jpeg)

NECは、安全·安心·公平·効率という社会価値を創造し、 誰もが人間性を十分に発揮できる持続可能な社会の実現を目指します。